### **2025年度**

# **内部生推薦入学募集要項**

### **目 次**

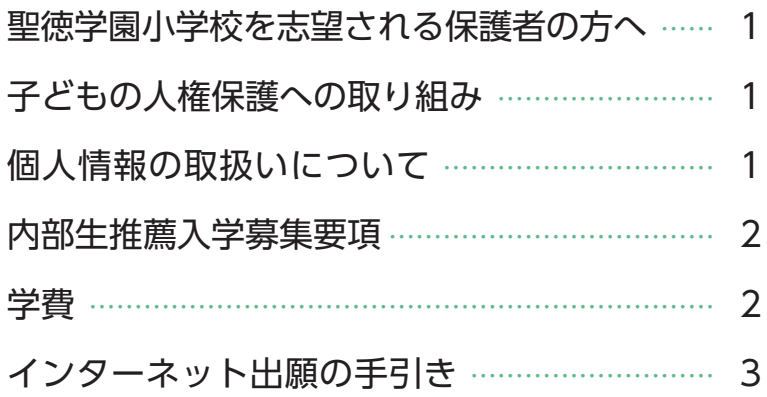

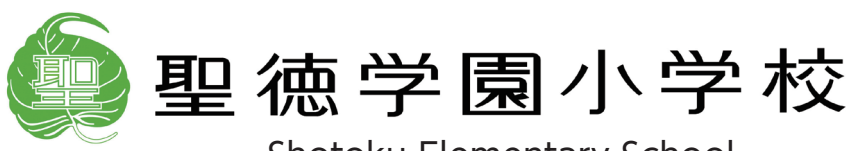

Shotoku Elementary School

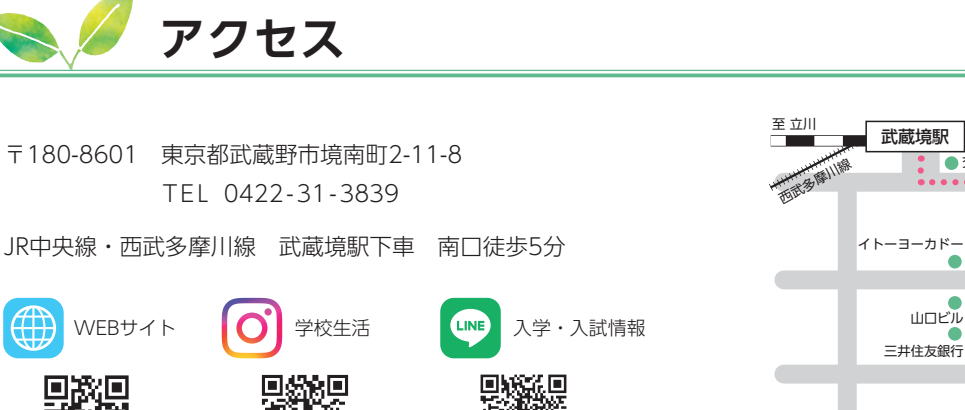

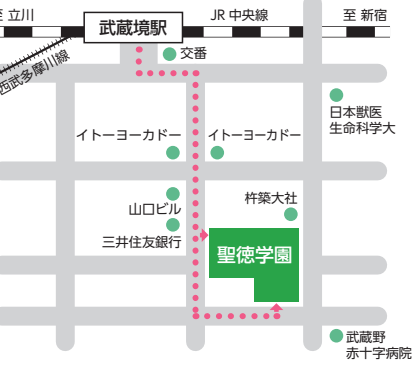

### **聖徳学園小学校を志望される保護者の方へ**

 お子さんが、これからの変化の激しい時代に対応し、幸せな人生が歩んでいけるよう、また自分の強みを活かしていけ るよう、個性的で創造的知能に優れた人間を育てています。

- 一人ひとりの個性を育てる
- 知能を伸ばし、創造性豊かな人間性を育てる
- 正しい心、優しい心、たくましい心を育てる

この明確な教育目標を達成するために、長年のノウハウとメソッドのもと教育活動を行っています。

本校では知育だけではなくお子さんの心を育て、非認知能力(主体性、社会性、忍耐力、持続力など)を高めていくこ とを重視しています。この教育方針へのご理解とご協力をお願いいたします。

## **子どもの人権保護への取り組み**

聖徳学園小学校は、子どもの人権の擁護・虐待の防止のため次の措置を講じています。

- (1)人権の擁護、虐待の防止等に関する必要な体制の整備
- (2)職員による子どもに対する虐待等の行為の禁止
- (3)虐待の防止、人権に関する啓発のための職員に対する研修の実施
- (4)その他虐待防止のために必要な措置 聖徳学園小学校は、教育の提供中に、当学園職員及び養育者(支給認定保護者 等利用子どもを現に養育する者)による虐待を受けたと思われる子どもを発見した場合は、速やかに、児童虐待の 防止等に関する法律の規定に従い、各自治体こども家庭支援課・児童相談所・警察等適切な機関に通告します。

### **個人情報の取扱いについて**

 本校へ提出する出願書類に記載された個人情報は、個人情報保護法に基づき細心の注意を払って管理し、下記の利用以 外で使用することは一切ありません。

- 1)入学試験実施に伴う使用
- 2)受験者・保護者への入学試験結果通知
- 3)入学案内および入学後の学務での使用

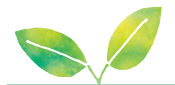

**内部生推薦入学募集要項 ー 聖徳幼稚園と英才教室からの推薦入学希望者用 ー**

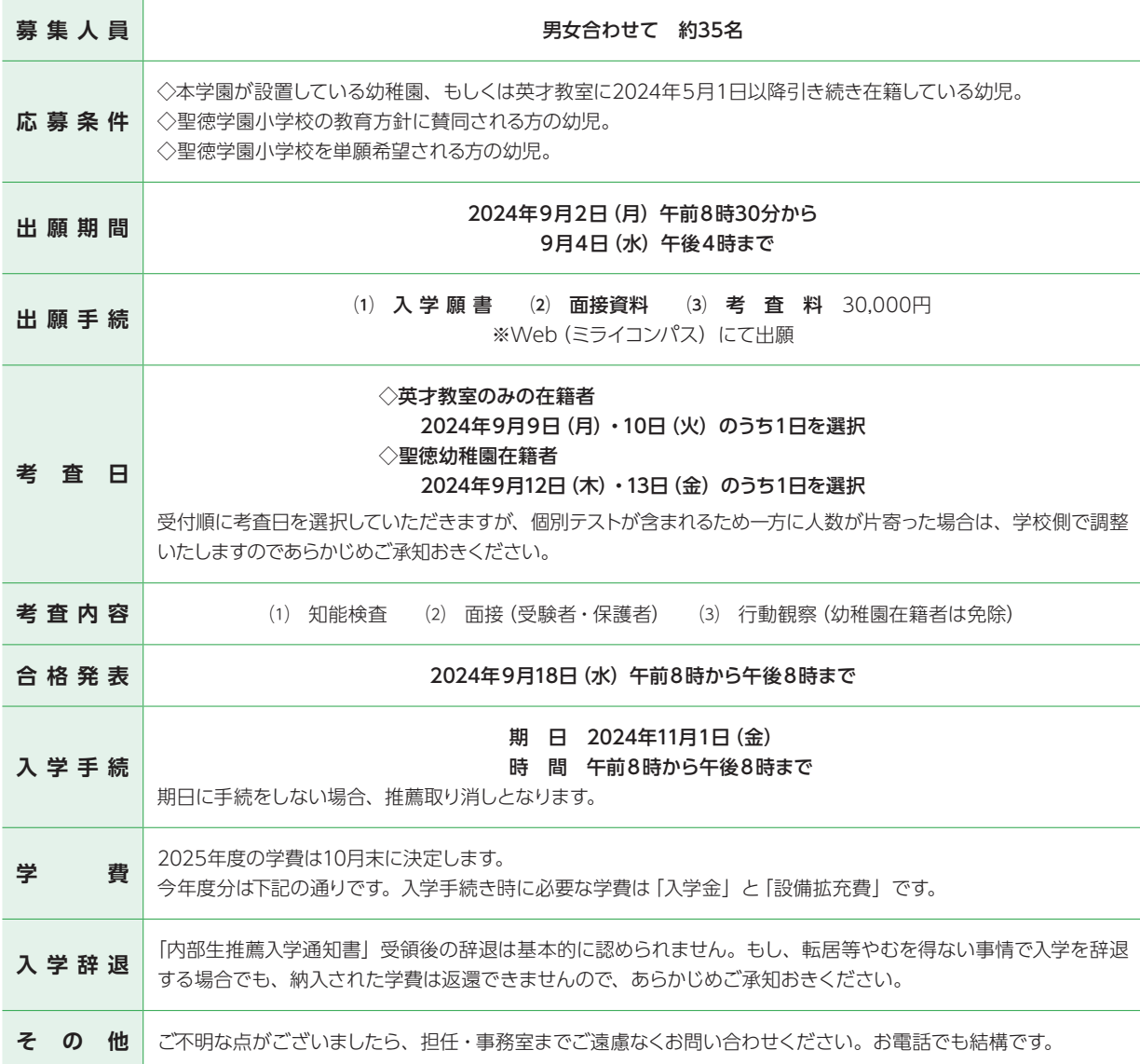

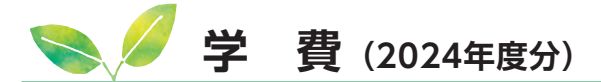

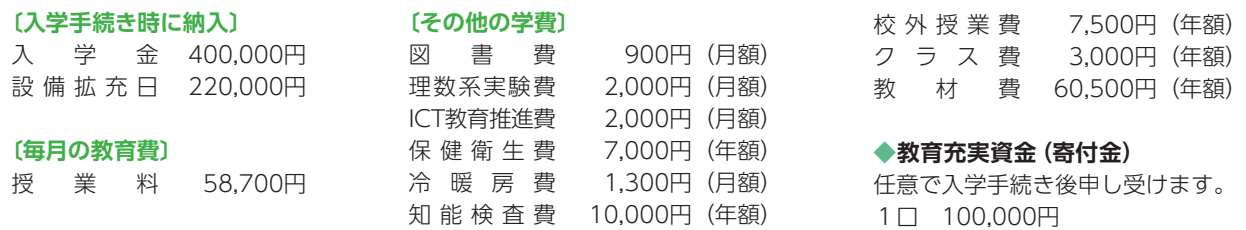

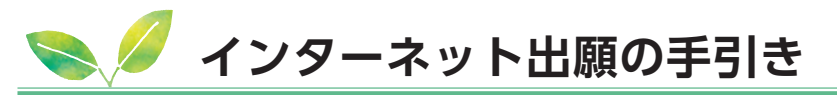

**<インターネット出願手続きの全体イメージ>**

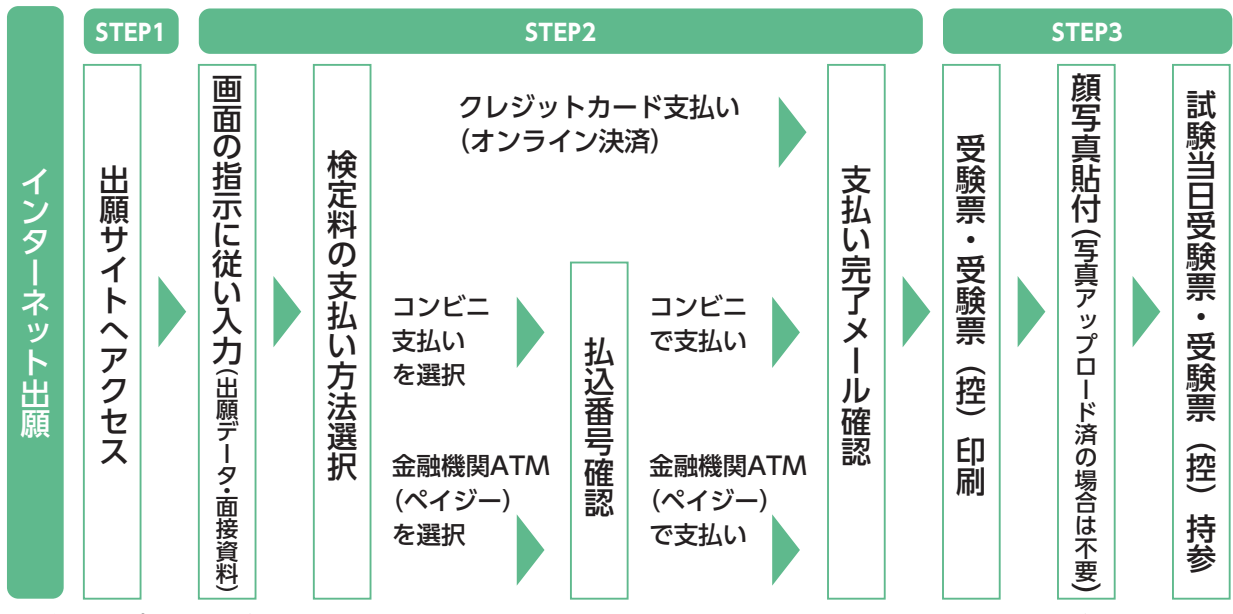

※ ご自宅にプリンターがない方は、コンビニのサービス等を利用した印刷機器などで印刷していただくことが可能です。

#### **<インターネット出願の手順>**

#### **出願サイトにアクセス** STEP1

本校のホームページ(https://el.shotoku.ed.jp/admission\_info/)の「インターネット出願」の案内をクリックして、 出願サイトにアクセスしてください。 出願サイトは、パソコン・スマホ・タブレット端末に対応しています。

#### **指示に従って必要事項(出願データ・面接資料)を入力し、受験料を支払う** STEP2

#### **1.メールアドレス(mcID)登録(初回のみ)**

出願サイトのご利用には、メールアドレスの登録が必要となります。(登録いただいたメールアドレスは、手続き完 了メール送信、緊急連絡等にも利用します。)

パソコン・スマホ・タブレット端末のものだけではなく、携帯電話のメールアドレスにも対応しています。スマホ・ 携帯メールの迷惑メール対策をされている場合は、アドレス@e-shiharai.netの受信を許可してください。

#### 【注意事項】

- ●イベント予約や資料請求で既にメールアドレス (mcID) を登録している場合は、同じメールアドレス (mcID) を 使用してください。また、本校以外のmiraicompassサイトでメールアドレスを共通ID (mcID) としてご登録 済みの方は、再度のご登録は不要です。
- ●追加出願など複数の入試を出願する場合も、必ず同じメールアドレスでログインしてください。

#### **2.出願サイトにログインしてください。マイページが表示されます。**

顔写真をデータにてアップロードされる場合は、マイページにて登録してください。 受験票を印刷した際に顔写真も一緒に印刷されます。

#### 【注意事項】

●本校以外のmiraicompassサイトで共通ID (mcID)としてご登録済みの方で、顔写真データをアップロードさ れている場合は、再度のアップロードは不要です。

#### **3.出願内容、入試日程等の入力・選択**

利用規約、個人情報取り扱いに同意の上、画面の指示に従って、志願者情報・保護者情報を入力し、出願する入 試を選択します。

【注意事項】

- ●氏名等の漢字で、当サイトに正しく登録できない文字がある場合は、チェックボックスにその旨のチェックを入れ、 簡易字体等に置き換えて入力してください。
- ●必須項目の入力がすべて済むと一時保存ができます。マイページに戻ると、「申込確認」より、入力した内容の 確認印字ができます。

#### **4.受験料支払い方法を選択**

「クレジットカード決済」、「コンビニ支払い」、「ペイジー対応金融機関ATM支払い(現金)・(カード・通帳)」、「ペ イジー(ネットバンキング)」の4つから、ご希望のお支払い方法を選択します。

#### **5.受験料を支払う**

受験料のお支払い方法は、①クレジットカードによるオンライン決済、②コンビニ支払い、③ペイジー対応金融機 関ATM支払い、4ペイジー(ネットバンキング)支払いの4種類です。それぞれの詳細な手順は、お支払い方法 を選択すると表示されます。

【注意事項】

- ●受験料支払い方法を確定して申し込んだ後は、入力内容の誤りをインターネット上で訂正することはできま せんので、十分確認(必要があれば訂正)を行ってください。
- ●受験料支払い後の試験変更はできません。万が一、個人情報の入力に誤りを発見した場合は、本校までお問い 合わせください。

※お支払い方法により、事務手数料が異なります。必ずご確認の上、お申し込みください。 ※一旦納入された受験料は、理由の如何を問わず返金できません。

#### **① クレジットカードによるオンライン決済**

クレジットカード番号など必要な情報を入力し、決済を完了させます。 クレジットカードによるオンライン決済にて、24時間、受験料の支払いが可能です。 受験料のお支払いが即時に完了するので、コンビニなどへお支払いに行く手間が不要になります。 支払いについては、志願者の保護者名義のクレジットカードを使用することができます。

#### ▼ご利用いただけるクレジットカード

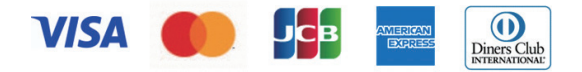

#### **② コンビニレジでの支払い**

出願登録後、払込番号を控え、選択したコンビニレジにて支払いを済ませてください。支払い後に受け取る「お 客様控え」はご自身で保管してください。 「お客様控え」はコンビニにより異なります。

以下のコンビニにて、24時間、受験料のお支払いが可能です。

▼ご利用いただけるコンビニ

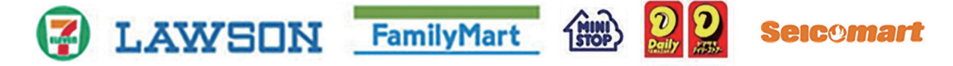

#### **③ ペイジー対応金融機関ATMでの支払い**

ペイジー対応金融機関ATMで支払いができます(ペイジーマークが貼ってあるATMでご利用いただけます)。 ただし、金融機関窓口でお支払いいただくことはできません。

#### 【注意事項】

- ●キャッシュカードをご利用の場合は、ATM設置金融機関のキャッシュカードをご用意ください。(例:ゆうちょ 銀行の場合、ゆうちょカードのみご利用いただけます。)現金でのお支払いも可能です。(10万円まで)
- ATM操作途中で操作を取りやめ、異なる金融機関ATMにて再操作するとロックがかかります。ご注意くだ さい。

▼ご利用いただける金融機関ATM

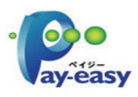

みずほ銀行・りそな銀行・埼玉りそな銀行・三井住友銀行・千葉銀行・ゆうちょ銀行・三菱UFJ銀行・ 横浜銀行・関西みらい銀行・広島銀行・福岡銀行・十八親和銀行・東和銀行・熊本銀行・京葉銀行・ 南都銀行・足利銀行・七十七銀行・群馬銀行

※ペイジー(Pay-easy)操作方法の詳細については https://www.pay-easy.jp/ をご覧ください。

#### **④ ペイジー(ネットバンキング)での支払い**

ペイジー対応金融機関ネットバンキングの手順・画面に関しては各機関で違いがあります。ネットバンキングの 手順・画面に関するご不明点は、各金融機関へお問い合わせいただきますようお願いいたします。

#### **受験票・受験票(控)を印刷し、顔写真を貼付** STEP3

**1.受験料お支払い後、支払い完了メールが届きます。**

出願サイトにアクセスし、ログイン後マイページより、受験票·受験票(控)をご自宅やコンビニ等で印刷してくだ さい。(A4サイズ、普通白紙)

**2.出願内容を確認し、受験票(控)に志願者の顔写真(最近3ヶ月以内に撮影したもの、縦 40mm×横30mm、裏面に受験番号・氏名を書いてから全面にのり付け)を貼付してください。** 尚、顔写真をアップロードした場合は、受験票とともに印刷されるため、貼付不要です。

【注意事項】

●顔写真データを受験票に印刷した際、印刷画像が不鮮明な場合は、通常の写真を上から貼付してください。

**3.受験票(控)に顔写真が貼付されていることを確認し、受験票と一緒に試験当日お持ちください。 受験票(控)は当日回収します。**

【注意事項】

●受験票、受験票 (控) は、本校から発送しませんので、必ずご自宅やコンビニ等で印刷してください。 また、入学手続時に受験票を確認するため、それまで各自で保管してください。